Certification Training Link:<https://regence.pinpointglobal.com/Apps/Medicare/default.aspx>

Technical Support: Call Regence Medicare Producer Support at 1-800-557-0555

#### **SUPPORTED BROWSERS**

- Chrome *(PREFERRED)*
- Internet Explorer (NOT including Microsoft Edge)

#### **HOW TO SIGN IN OR REGISTER**

**EXISTING USERS (applies to users who completed the Regence 2020 certification training in Pinpoint):** login using your credentials from last year and click 'LOG IN'. NOTE: The username is your National Producer Number (NPN).

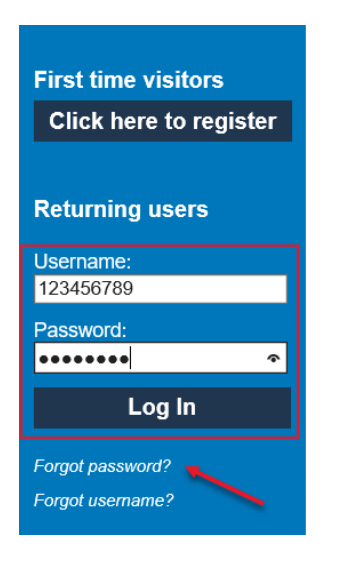

If you cannot remember your password, click 'FORGOT PASSWORD?' and follow the prompts to reset your password.

**NEW USERS (includes agents who were not previously certified with Regence/Asuris)** If you have never registered for the Regence Certification training in Pinpoint, you will need to complete the steps below.

1. Click 'CLICK HERE TO REGISTER' in the blue banner to the left

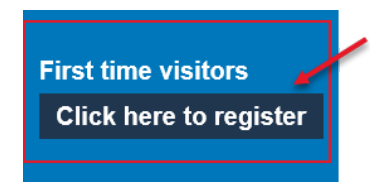

2. Enter your Registration ID (**your NPN**) and Access Code (**Regence2021**) then click 'CONTINUE'

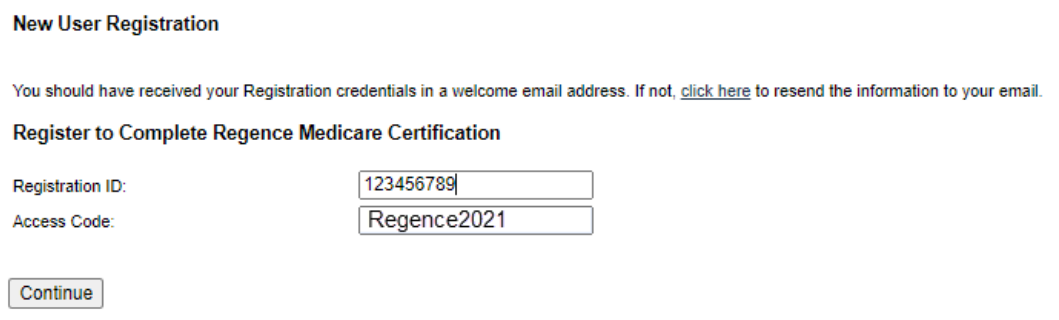

3. The next screen will prompt you to Lookup NPN to verify the data entered into Pinpoint on your behalf – this is part of the registration process. Click 'LOOKUP NPN USING NIPR'

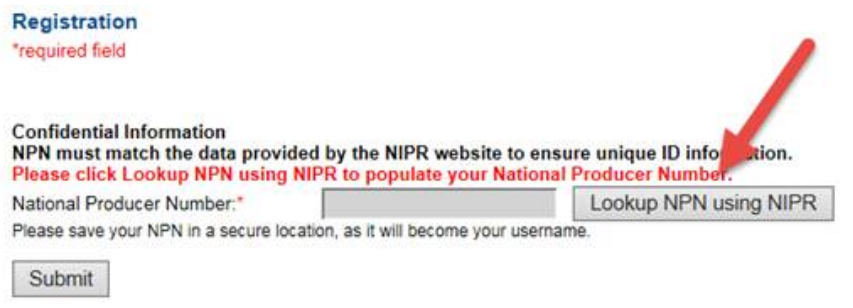

4. On the pop-up window, enter your SSN and Last Name then click 'SUBMIT QUERY'. Your name/NPN should appear in the bottom as a result…once a result is found, click 'USE THIS NPN'. If no results found searching by SSN & Last Name, search by License instead.

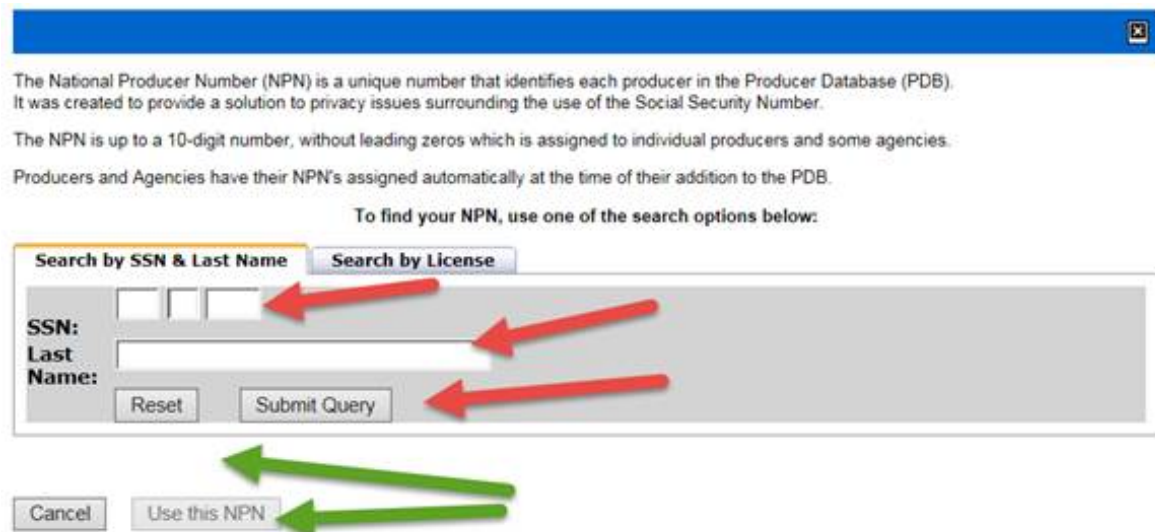

5. Your NPN will then auto-populate in the 'National Producer Number' field – click 'SUBMIT'

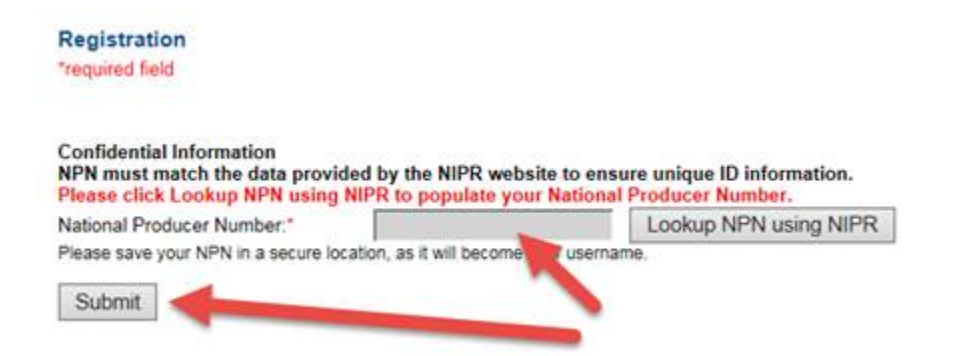

6. The next page allows you to complete the registration where you verify your contact information, check the plans you are appointed for, create a password and set-up a security question.

NOTE: If you get an error message when attempting to register that "The preregistration information was not found", **try re-entering your NPN as the Registration ID and Regence2021 as the Access Code (capital "R" and no dashes or spaces).** If you continue to get the error, please call Technical Support at 1-800-557-0555.

#### **HOW TO START THE TRAINING**

• Upon first login, agents are taken to the My Profile page to update their information – verify your name, email, address, states appointed to sell within the Regence/Asuris service areas (ONLY select states you are appointed to sell in) and security question then answer the question about accessing Employer Group Health Plan Training **(NOTE: The Employer Group Health Plan Training is for the Employer MA plans, known as EGWP. This training is optional)**. Once complete, click 'SUBMIT' – you will be taken to the Regence Medicare Certification System:

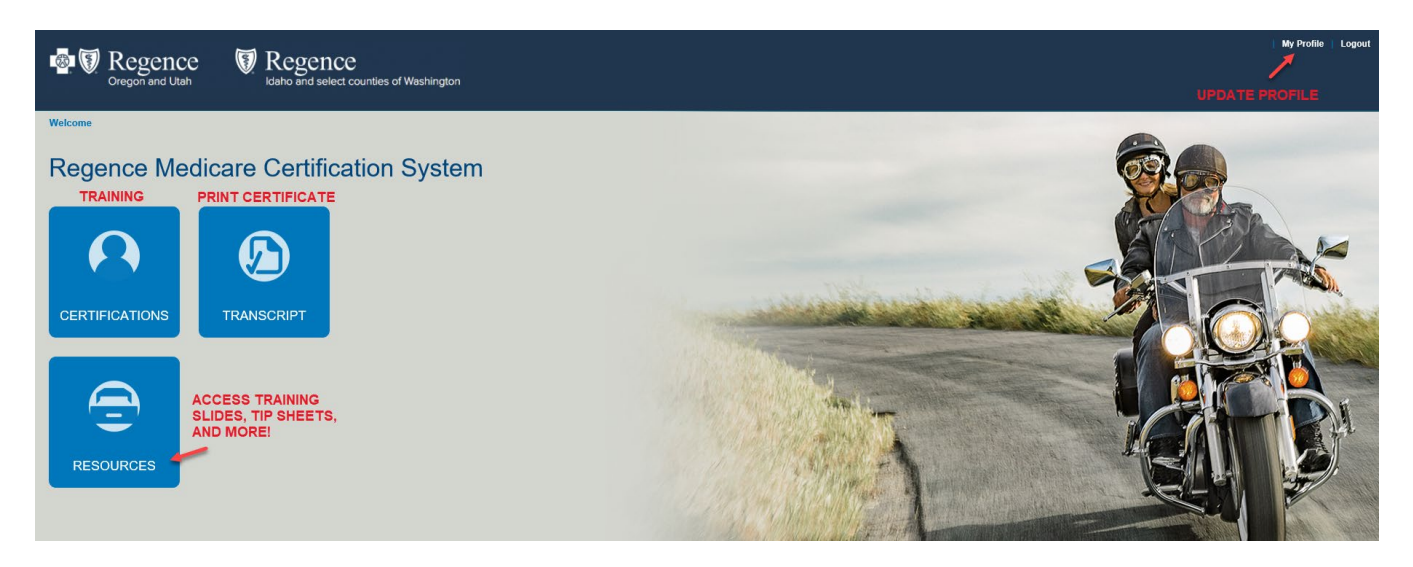

- From the home page, click the 'CERTIFICATIONS'tile to begin You will be directed to the My Certifications page where the list of courses will appear in the Regence Certification Track. **HELPFUL TIP:** agents can access training materials, tip sheets and more in the Resources tile. Once training is complete, agents can also access their Certificate of Completion from the Transcript tile.
- **Verify that the 'Annual Requirement Year' is set to 2021.** If not, click on the down arrow next to Annual Requirement Year and select 2021 from the list before you begin.
- Click on the first course to get started the training will open in a new tab (**NOTE**: state specific training will appear based on the licensed states selected during registration and can be updated in "My Profile").

Annual Requirement Year: 2021 v

REQ = Required Course, REC = Recommended Course

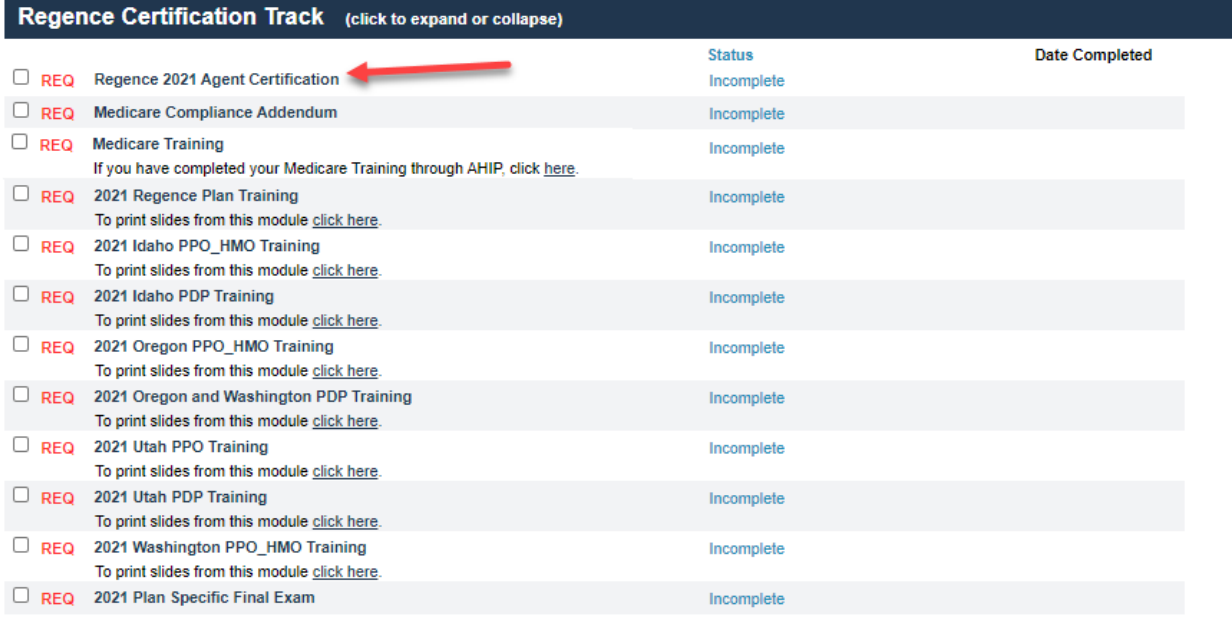

• If you need to close the training and come back later, log in and click on the Certification tile to get back to the Certification track.

#### **WHILE COMPLETING TRAINING**

• **Users must complete each course in sequential order, you cannot skip ahead or proceed until the prior course status updates to "Complete".** Even if you completed AHIP, you must complete the first 2 steps before you can upload your AHIP/NAHU certificate into Pinpoint. **NOTE**: After the AHIP/NAHU certificate is uploaded and the status shows "pending", users may continue on with the Regence Plan Training.

• All training courses open in a separate tab. To return to the Regence Training Tracker, close the tab.

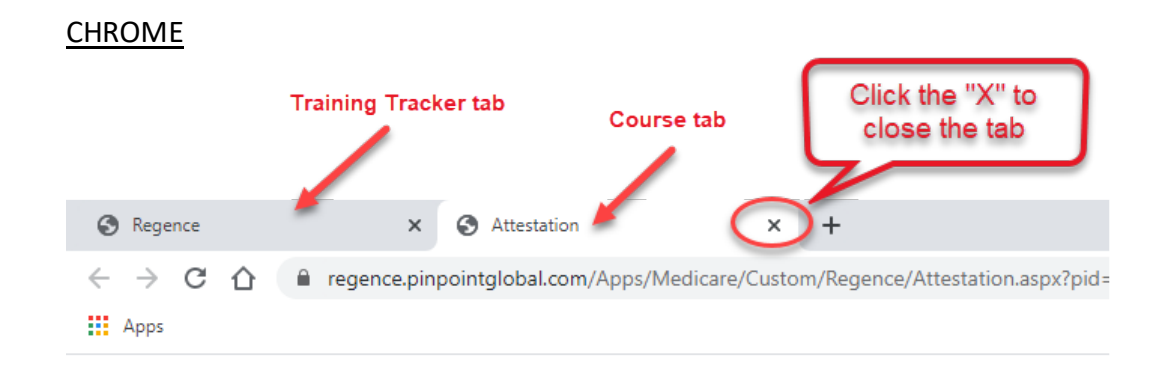

#### INTERNET EXPLORER

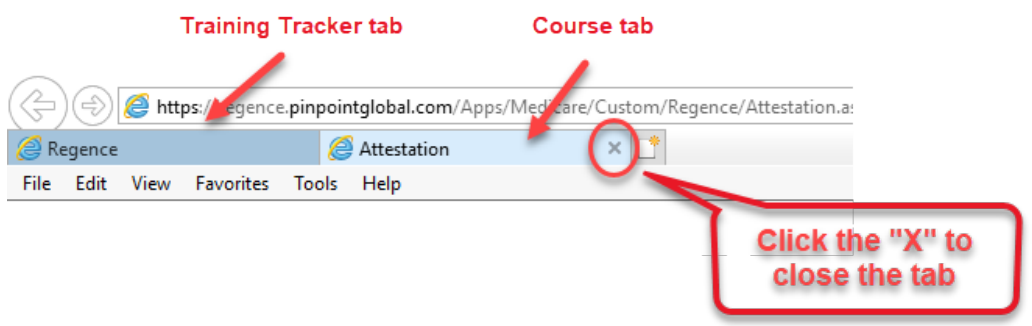

- The 2021 Agent Certification (step 1) and Medicare Compliance Addendum (step 2) will open in a new tab – to complete these steps: read the information then follow the steps below (screenshot on next page):
	- 1. Click 'CLICK TO SIGN' (**NOTE**: you may need to scroll down the page using the bar on the far right of the screen, or by typing CTRL + – (minus) to zoom out and decrease the text size.)
	- 2. On the Signature pop-up, type your name to sign (**NOTE**: you name may be prepopulated) - Click 'USE TEXT SIGNATURE'
	- 3. On the pop-up warning, click "OK" to use the text signature this closes the popup and brings you back to the attestation
	- 4. Click on the box 'CLICK HERE TO SUBMIT', then close the tab
	- 5. When complete, your name will appear in the "signed by" field, and the signature date will appear. Close the tab to return to the Regence Training Tracker.

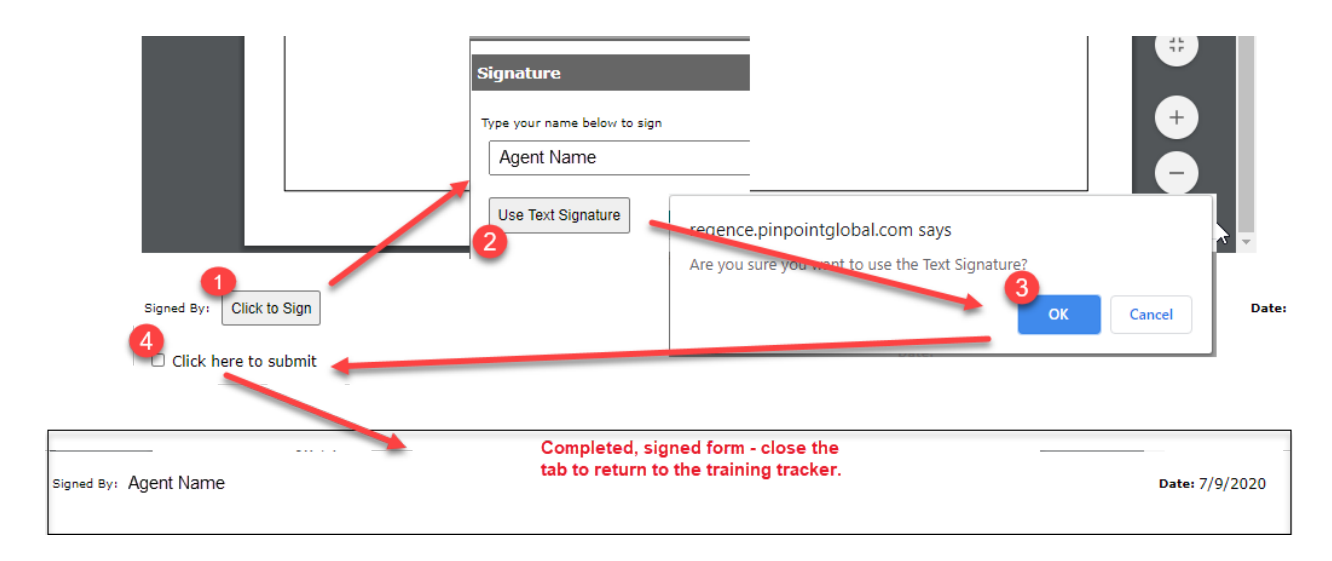

• To complete the Regence plan training courses, click on the name of the course. The course slides contain audio. **IMPORTANT**: If there is no audio while reviewing course slides, you may have selected the print slides option instead of the actual course. This feature allows users to save/print the course materials for later review, but users will not be able to proceed until the actual course is complete.

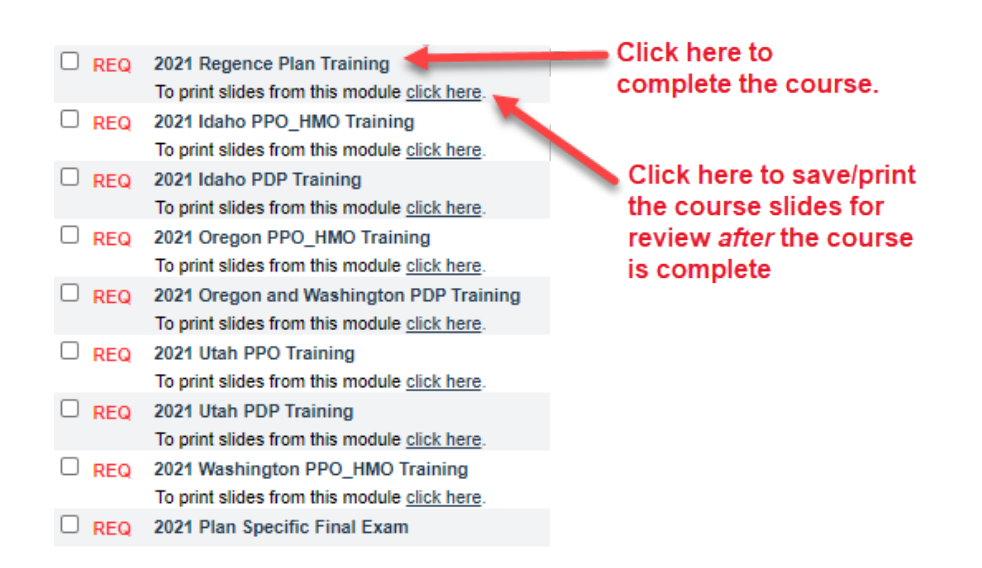

- While watching the course slides, you must watch each slide until it reaches the end of the allotted time before you can click the right arrow (">") and proceed to the next slide. Agents will not have the ability to jump ahead.
- **IMPORTANT**: Make sure you have viewed *ALL* slides for each course before returning to the training tracker. The final slide of each course says, "Thank you! Click Here to Complete this Program" (screenshot on the next page). After you click the button, the course will close and you will return to the training tracker. NOTE: if the course is closed prior to reviewing ALL slides, the course is considered "Incomplete".

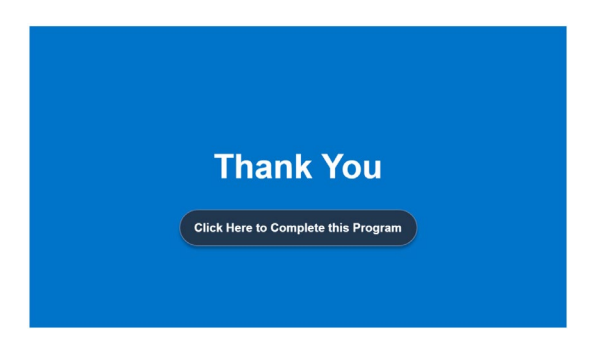

• If, after completing the course, the status doesn't automatically update to complete, click the refresh **button from the Regence Certification Track page. If the status still** does not update to complete, try closing out of the program and logging back in.

#### **CHROME**

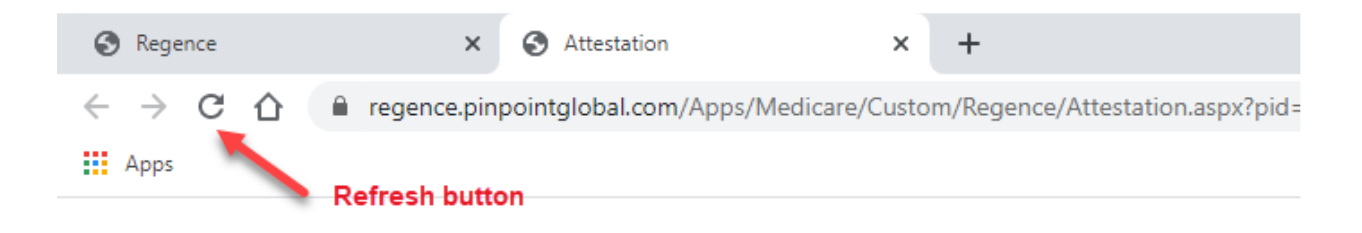

#### INTERNET EXPLORER

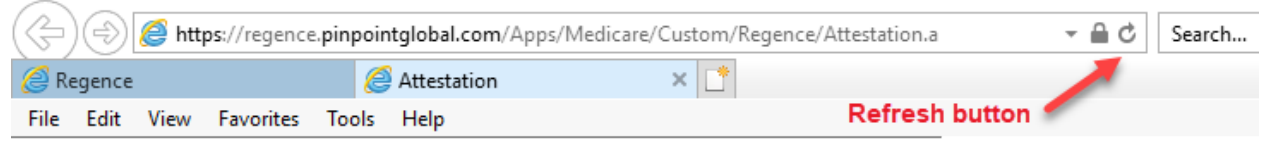

- Agents are allowed 3 attempts to pass the 2021 Regence Plan Specific Final Exam with an 85% or higher.
- Once you pass the exam, click 'VIEW ANSWER FEEDBACK' to review which questions you got correct or incorrect. Once complete, click 'VIEW RESULTS SUMMARY', the click ' EXIT EXAM'to return to the Regence Certification Track. **NOTE**: You will not be able to view the questions/answers until you pass the exam.

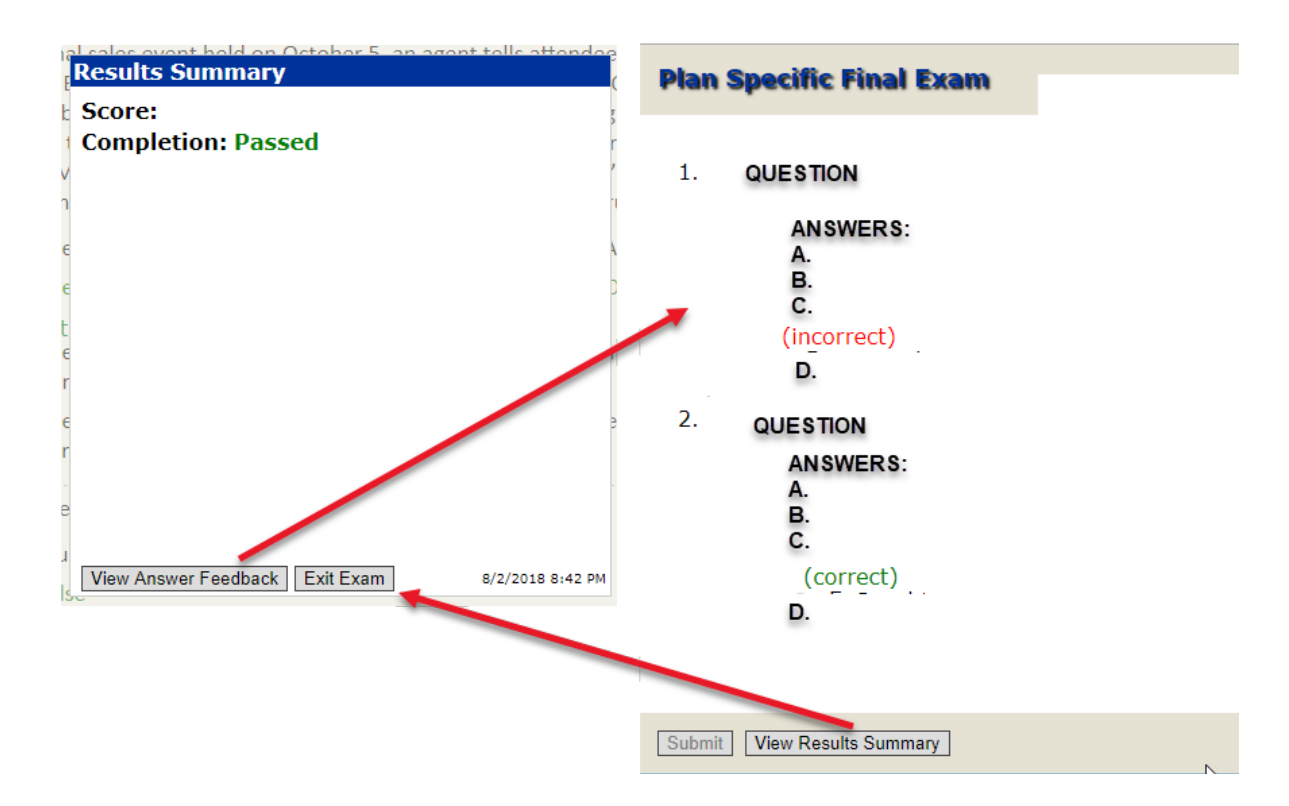

• Once the training is complete, users can save/print a copy of the certificate from the Transcript screen.

#### **HOW TO UPLOAD AHIP/NAHUCERTIFICATE**

**IMPORTANT:** Certificates must be saved to your computer folders in one of the following valid file formats: PDF (.pdf), GIF (.gif), JPG (.jpg).

1. After completing the first 2 courses, click 'HERE' under the Medicare Training course step where is says "If you have completed your Medicare Training through AHIP, click here".

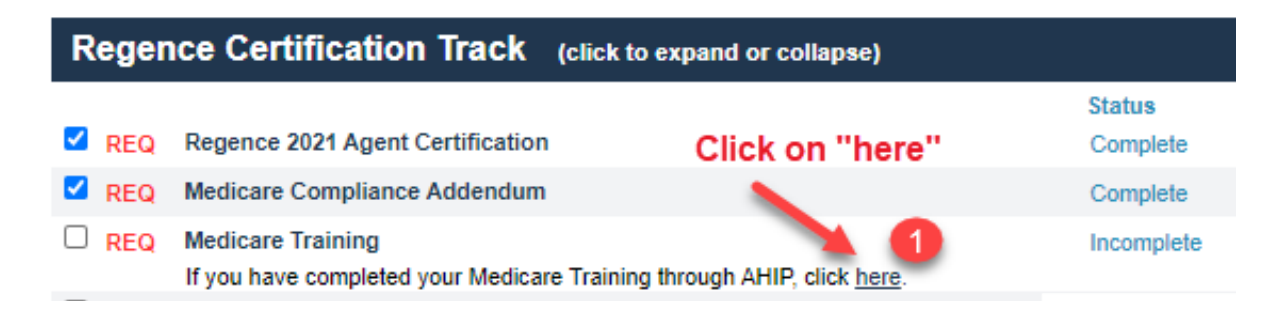

2. That will change the title of the course to IMPORT MEDICARE CERTIFICATE OF COMPLETION – click on 'IMPORT MEDICARE CERTIFICATE OF COMPLETION' and a new tab will open **IMPORTANT**: **Do** *not* **click on "Switch to Pinpoint as your Medicare provider" unless you want to complete the Medicare Core Training provided by Pinpoint**.

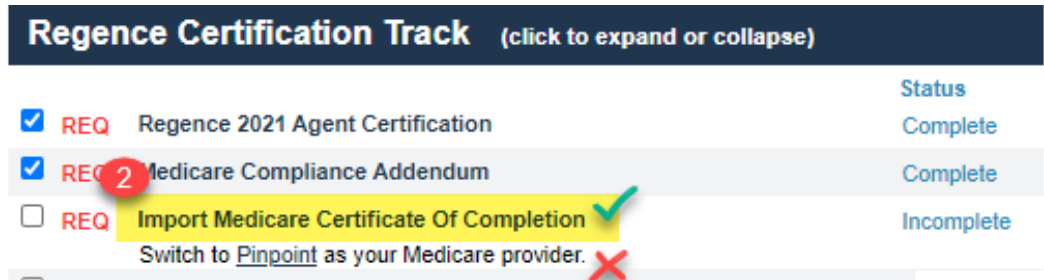

- 3. Select the Completion year from the drop-down menu
- 4. Enter the completion date shown on your AHIP/NAHU Certificate
- 5. Click on the drop-down menu and select AHIP /NAHU from the list of Training Providers
- 6. Click 'BROWSE' to open your computer folders

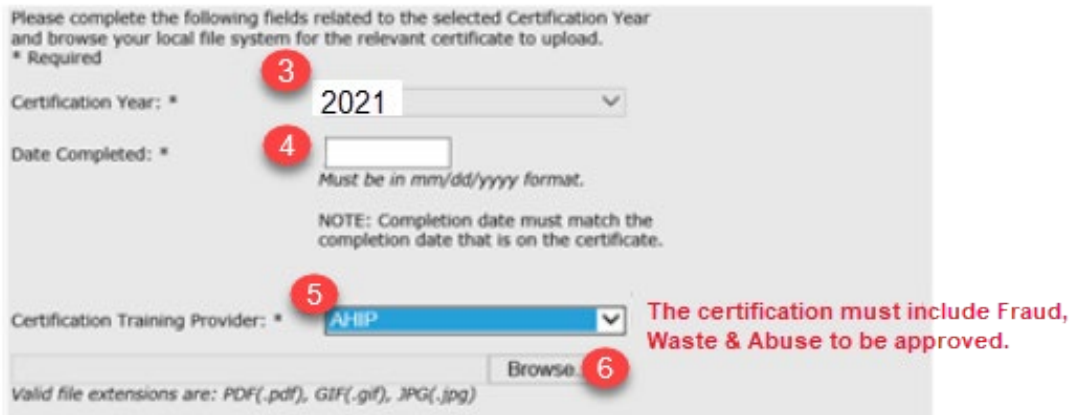

- a. Find and select the folder your AHIP certificate was saved to
- b. Click on the file name to select it  $-$  it will appear in the File Name field below
- c. Click 'OPEN'

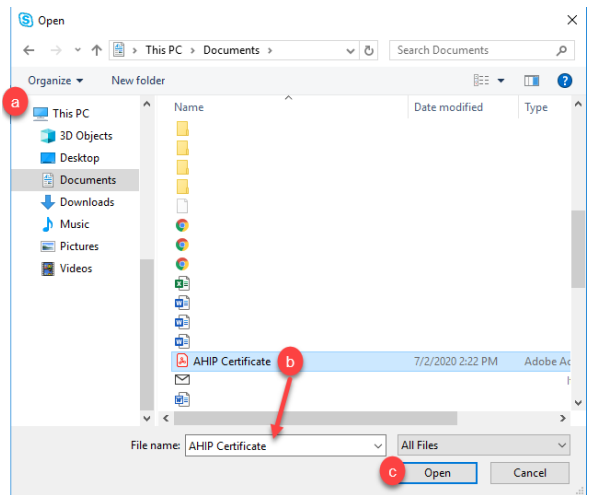

- 7. Check the attestation box
- 8. Click 'SUBMIT' (NOTE: your certificate will be reviewed for approval the status will show "Pending" until it's been approved. If rejected, you will receive an email from Pinpoint.)

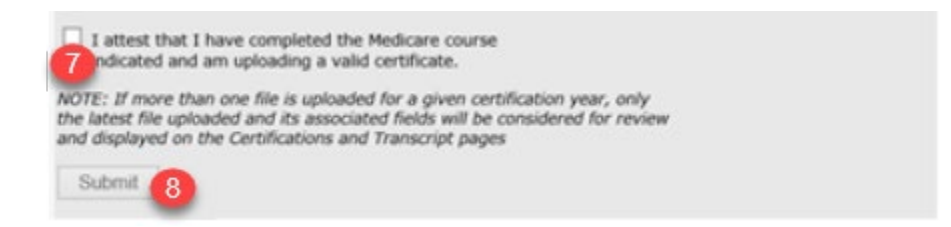

#### **OTHER IMPORTANT NOTESAND TIPS**

- Agents can update their personal information (name, email, and address), licensed/appointed states, employer group health plan training selection (EGWP), password and password recovery security question by clicking 'MY PROFILE' on the top right corner of the screen. Make the appropriate corrections, then click 'SUBMIT'.
- While in the final exam(s), DO NOT CLOSE THE WINDOW/BROWSER as this will count as an attempt against you. Do not proceed to the final exam until you have enough time to complete the exam at once.
- If, while in the Attestations or final exam(S), you do not see a SUBMIT button on the bottom of the window, type CTRL + – (minus) to zoom out and decrease the text size.
- Agents will be able to print a certificate once their training is complete. From the Regence Medicare Certification System home screen, click on the 'TRANSCRIPT' tile; or from the Certification Track click 'TRANSCRIPT' from the menu option at the top. Then, click 'PRINT CERTIFICATE'. NOTE: If you uploaded AHIP, you will not be able to print your certificate until *after* the AHIP certificate is approved.
- Agents who completed the Medicare training thru Pinpoint can print a separate certificate that does not include the Regence plan training from the Pinpoint Medicare Certification System. Click on 'MEDICARE TRAINING'from the Regence Certification Track, then click 'PRINT CERTIFICATE' below the Medicare Final Exam.
- Agents will receive email communications from Pinpoint confirming that their training is complete, or AHIP certificate has been approved/denied. This is confirmation that all training has been completed. Agents do NOT receive a separate email from Regence/Asuris confirming they are "ready to sell".

- If you complete the Medicare Training through Pinpoint:
	- o Pinpoint Medicare Training ONLY: Agents are allowed unlimited attempts to pass the final exam with an 85% or higher.
	- o On the Registration step in the Pinpoint Medicare Certification System, there is an attestation that *only* applies to SilverScript agents who are completing their certification training in Pinpoint as well. If you are **not** appointed for SilverScripts, you may leave the box unchecked and proceed with training.

SILVERSCRIPTS MEMBERS ONLY: Please send SilverScript my National Training completion transcript. I understand that the credit will be automatically applied within 2 business days. I also understand that I still have to take the SilverScript Product & Process course through the SilverScript Agent Portal.

- $\circ$  CE credits are available to purchase in certain states (list below) for agents completing the Medicare training in Pinpoint. **IMPORTANT: CE credits are NOT available to agents who complete the Medicare training in AHIP/NAHU.** Agents will be asked if they want to purchase CE credits before taking Pinpoint's Medicare training final exam**– if you are in a state that does not offer CE credits, click 'TAKE FINAL WITHOUT CE CREDITS':**
	- **Oregon:** 8 health credits
	- **Idaho:** 8 health credits
	- $\checkmark$  Utah: 8 accident and health credits (to be completed within 90-days of taking final exam)
	- $\checkmark$  Additional states may be available, PENDING approval from the state

NOTE: Agents can elect to purchase CE credits after completing the final exam by logging back in and following the first 4 steps below. Then Instead of clicking on the final exam, click the orange 'READY TO SUBMIT CE' button at the bottom of the window and enter payment information.

- $\circ$  To purchase CE credits, follow the steps below:
	- After selecting the Medicare Final Exam, click 'PURCHASE FINAL WITH CE CREDITS'
	- Select the state your residential insurance license is based from, then click 'PROCEED TO CE PROCESS AND FINAL EXAM'.
	- Enter your License Number and Expiration Date, click 'UPDATE LICENSE ID(S)', then click "ATTESTATION'.
	- Click the 'I AGREE' on the attestation statement, then close the browser tab to return to the previous screen.
	- Click 'MEDICARE FINAL EXAM' you will then be prompted to enter your credit card information, then click 'PURCHASE' to finalize the transaction.
	- NOTE: If you previously elected to purchase CE credits but change your mind and decide to proceed without purchasing CE credits, click 'NO' on the pop-up asking if you want to complete the CE Purchase if prompted, then click on the Final Exam from the Medicare Certification Training tracker.

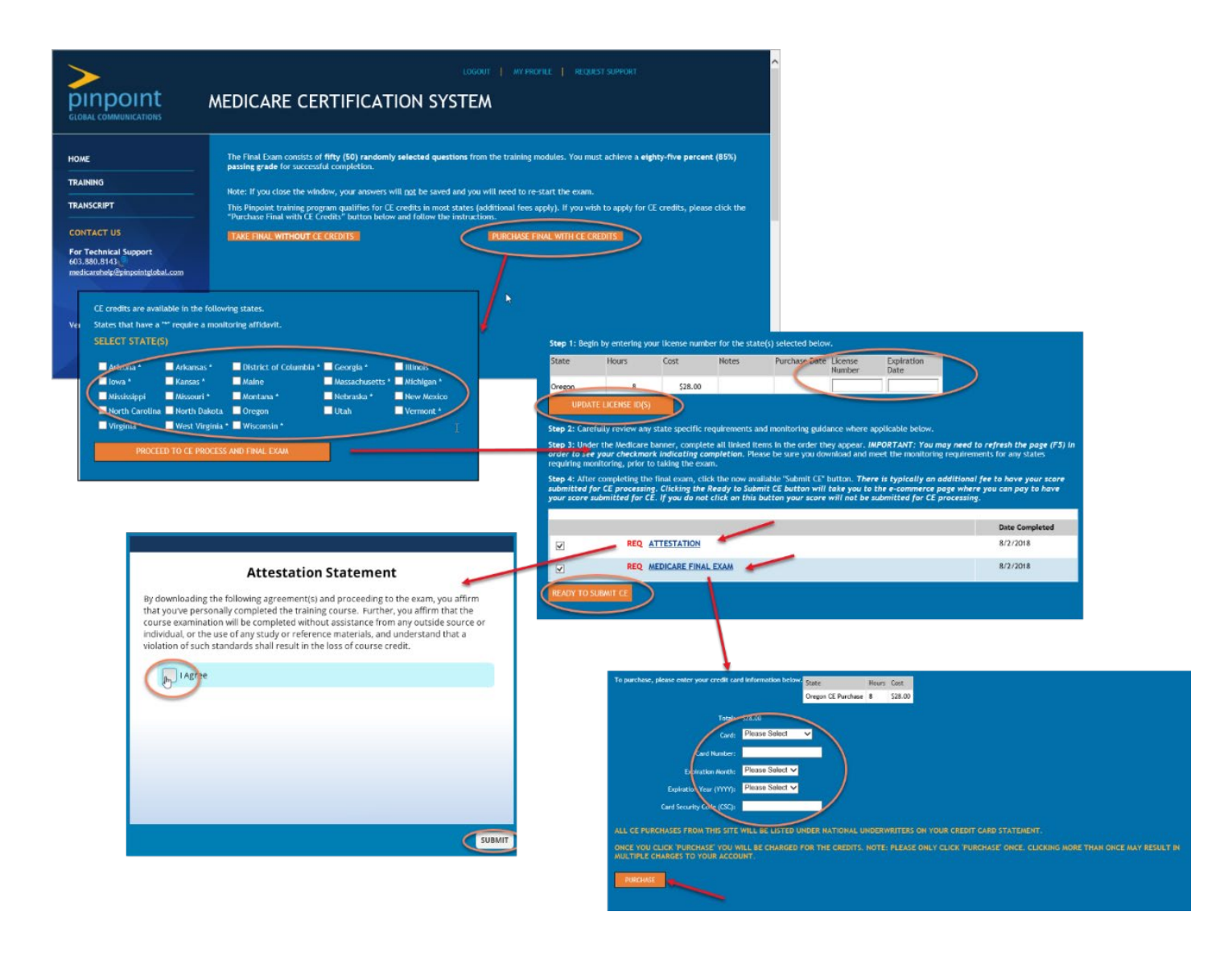